# 在Cisco IP電話7800或8800系列多平台電話上按 線路配置呼叫外觀

# 目標

T Cisco IP電話7800和8800系列多平台電話包括一組功能齊全的網際網路語音(VoIP)電話,用於通過 IP網路提供語音通訊。電話提供傳統商務電話的所有功能,例如呼叫轉接、重撥、快速撥號、轉接 呼叫和會議呼叫。Cisco IP電話7800和8800系列多平台電話面向以第三方會話初始協定(SIP)型IP專 用分支交換機(PBX)為中心的解決方案。

Cisco IP電話7800和8800系列多平台電話還支援配置線路上允許的呼叫數量的多個呼叫外觀。這表 示一次可以撥入一條線路的呼叫數。

本文提供有關如何在Cisco IP電話7800或8800系列多平台電話上按線路配置呼叫外觀的說明。

#### 適用裝置 |韌體版本

- IP Phone 7800系列 | 11.0(下載<u>最新版本</u>)
- IP Phone 8800系列 | 11.0(下載<u>最新版本</u>)

## 配置每條線路的呼叫次數 Ī

#### 配置每條線路的多個呼叫

步驟1.訪問IP電話的基於Web的實用程式,然後選擇Admin Login > Advanced。

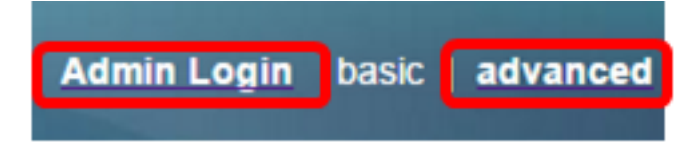

步驟2.選擇Voice > Phone。

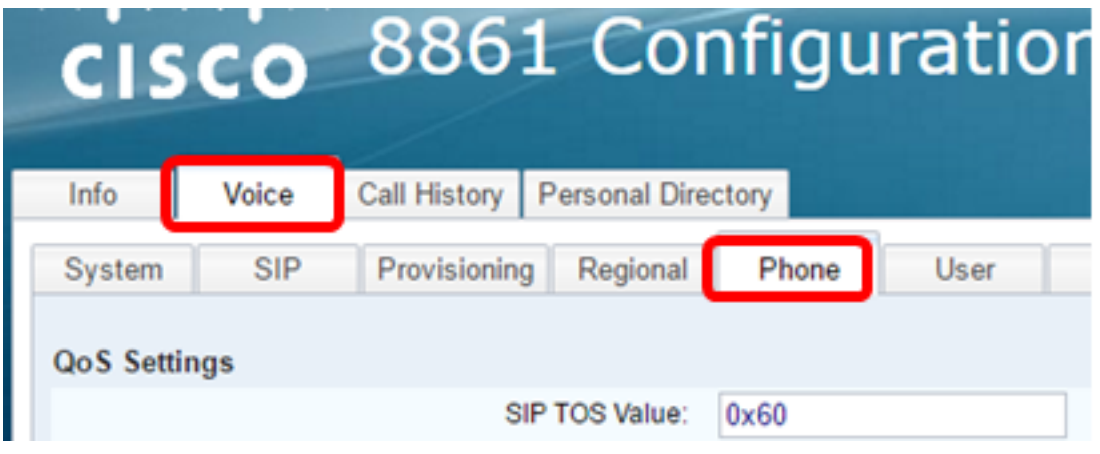

步驟3.向下滾動到「其他線路鍵設定」區域,然後從「每條線路的呼叫次數」下拉選單中選擇一個 號碼,以指定每條線路允許的呼叫次數。預設情況下,此值設定為2,且每條線路最多有10個呼叫

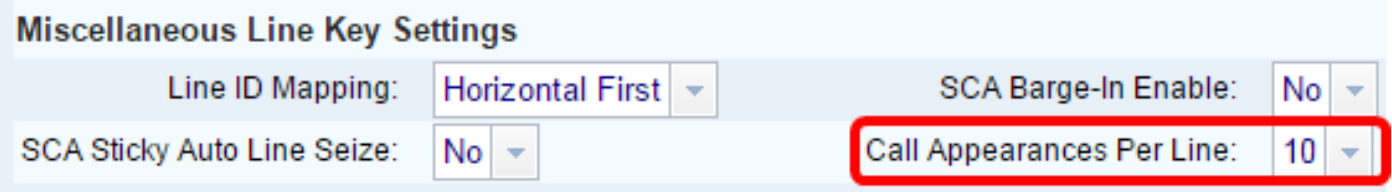

附註:在此範例中,選擇10。

步驟4.按一下「Submit All Changes」。

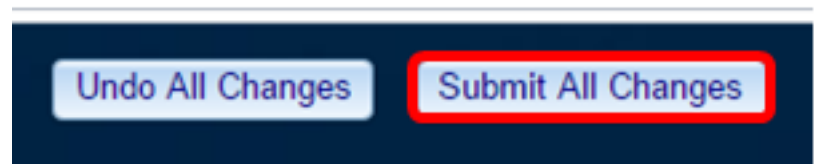

現在,您應該已經成功配置了Cisco IP電話7800或8800系列多平台電話上每條線路的呼叫次數。

### 驗證每條線路已配置的呼叫數

步驟1.在另一個Cisco 7800或8800系列IP電話上重複上述配置步驟1至4。

步驟2.發出從「電話服務」到「電話服#1」的呼#2。將呼叫置於保留狀態並重複此過程,直到您撥 打了10個呼叫。

步驟3.在IP電話的圖形使用者介面(GUI)上滾動正在進行的呼叫。這適用於每條線路的呼叫外觀上配 置的任何號碼,從2個到10個呼叫。

#### 附註:或者,您也可以使用任意數量的裝置來呼叫電話#1。

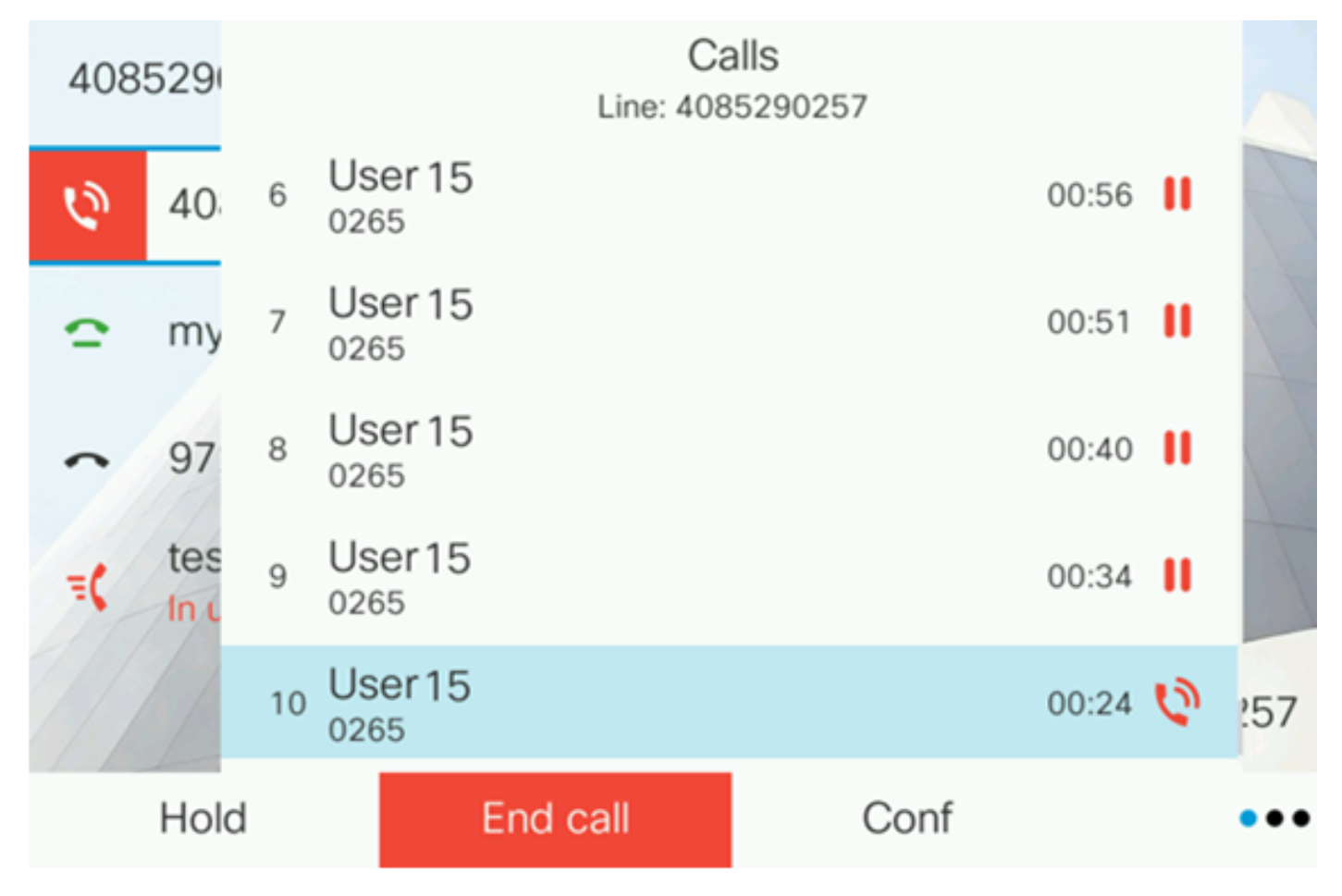

附註:在本示例中,Cisco IP電話8861顯示來自使用者15的10個呼叫。這表明已配置的呼叫數已成 功。

現在,您應該已經驗證您的Cisco IP電話7800或8800系列多平台電話可以接聽每條線路配置的呼叫 數。

# 檢視與本文相關的影片……

按一下此處檢視思科的其他技術對話